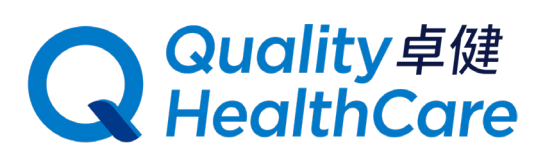

## **QHMS eShop Online Shopping Guide**

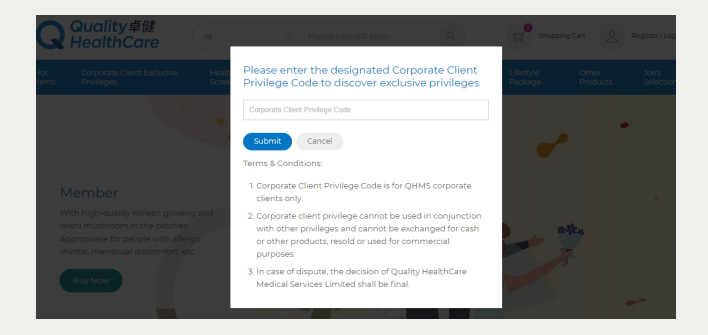

**1** Click the "Corporate Client Privilege" category<br>
and enter the designated Corporate Client<br>
Privilege Code to discover exclusive privileges Privilege Code to discover exclusive privileges.

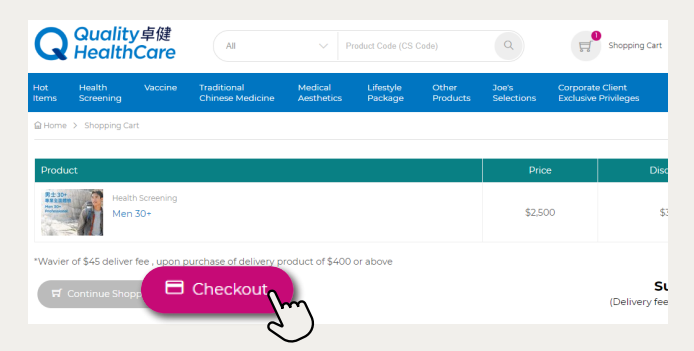

The page will automatically jump to the<br>
checkout page. Click "Checkout" at the bottom<br>
left to proceed with the checkout process left to proceed with the checkout process.

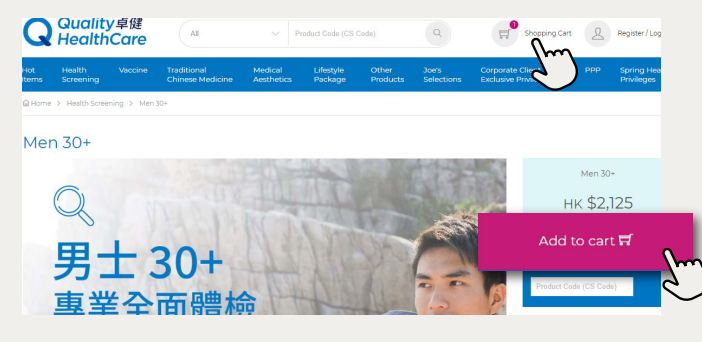

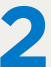

**2** After selecting a plan or product, click "Add<br>to Cart". Then click "Shopping Cart" at the top<br>right after completing selection right after completing selection.

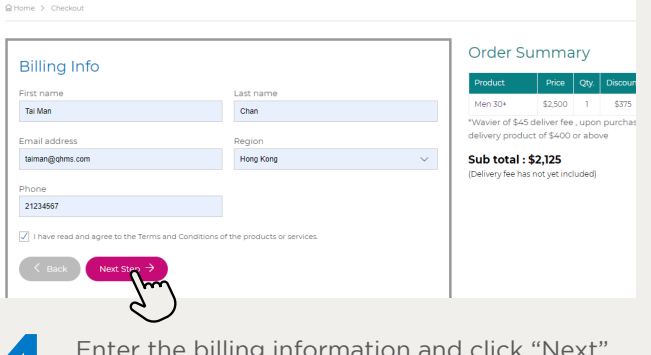

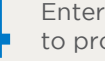

Enter the billing information and click "Next" to proceed. to proceed.

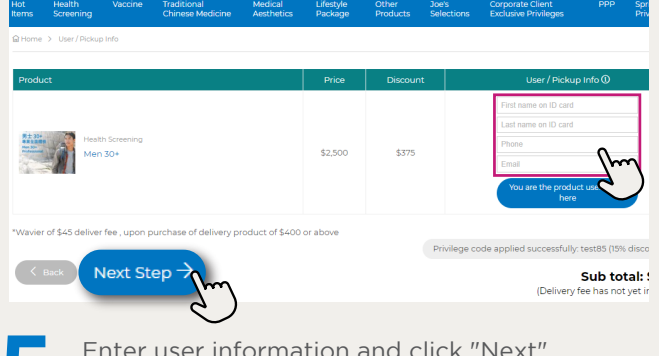

Enter user information and click "Next"<br>to enter the payment page.

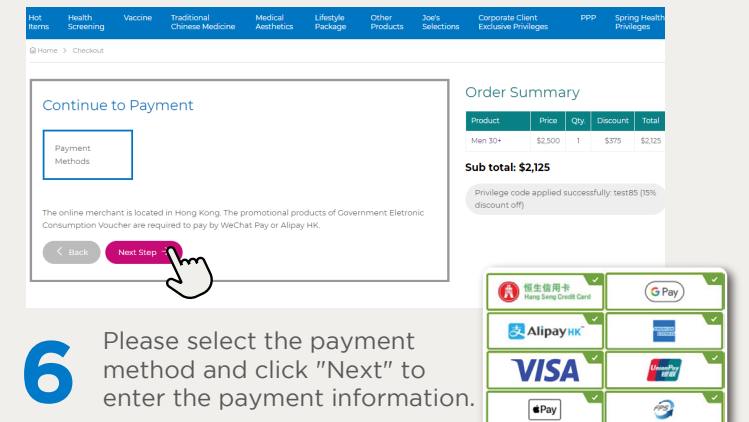

After completing the checkout, the order confirmation letter and a receipt will be automatically sent to the email address you provided. The customer service specialist will call you within 5 working days to make an appointment.

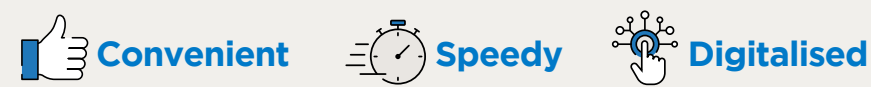

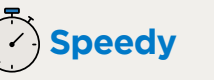

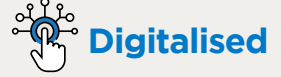

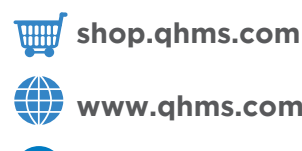

**卓健醫療 Quality HealthCare**

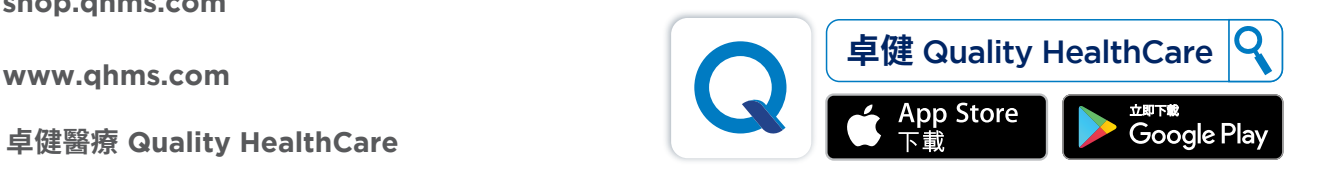